## **BPA APPROVAL in BANNER ‐ INSTRUCTIONS**

## **FMs will be notified by email if they need to approve a BPA that has been loaded into Banner.**  Please access BANNER and follow the directions below to approve the BPA.

- 1. Open BANNER, go to screen FAAINVD
	- a. You may see a bar telling you how many BPAs are in your queue, please hit the X to close
- 2. Enter the Invoice Number which is the I-document number referenced in the email
- 3. Click on "RETRIEVE" from the blue task bar.

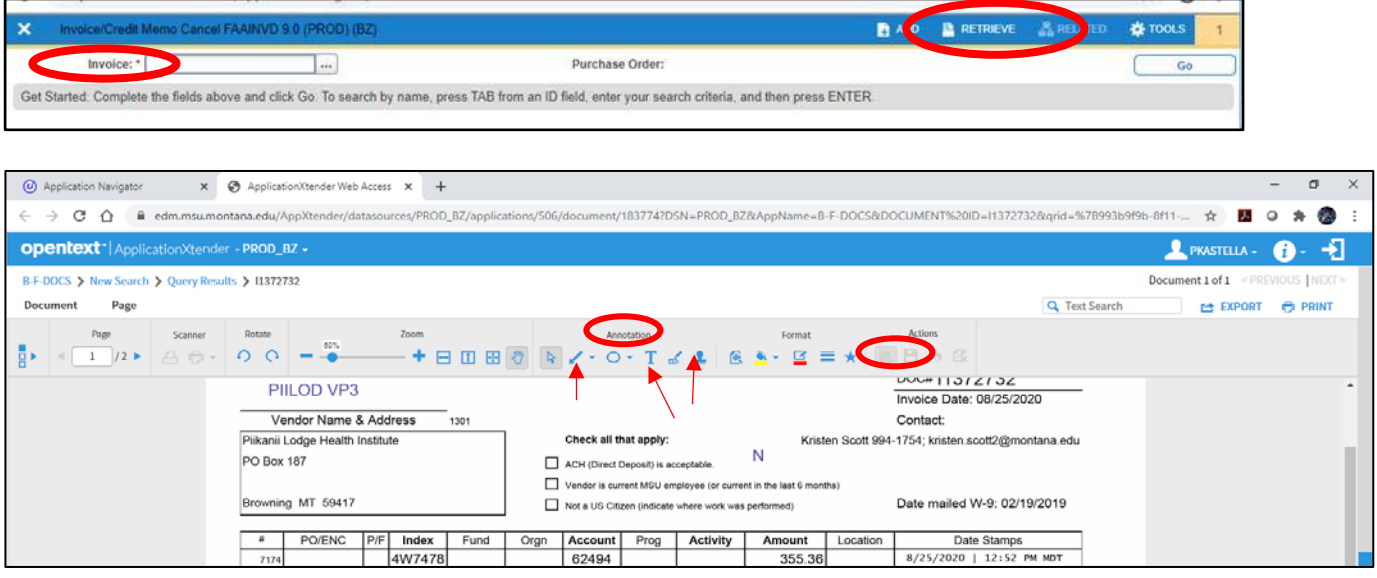

- 4. In the Annotation Section ‐use the line (dropdown menu) to cross through incorrect items, create text box to create and record any adjustments you might need to make, for example:
	- a. change index
	- b. change account code
	- c. change dollar amount
- 5. Once changes are made OR you are approving BPA as is (no changes). Approve, by choosing the rubber stamp icon also found in the Annotation Section.
	- a. Click Rubber Stamp
	- b. A menu should appear, choose "Approved"
	- *c.* It will stamp the BPA with "Approved, Date, and FM name" *(see below for placement)*
- 6. SAVE in the "Actions Section" and close out of FAAINVD
- 7. Reply to original Email that the BPA is OK to release for payment.

 *(This replaces the paper version when you put the BPA in the 'ready to release' basket.)* 

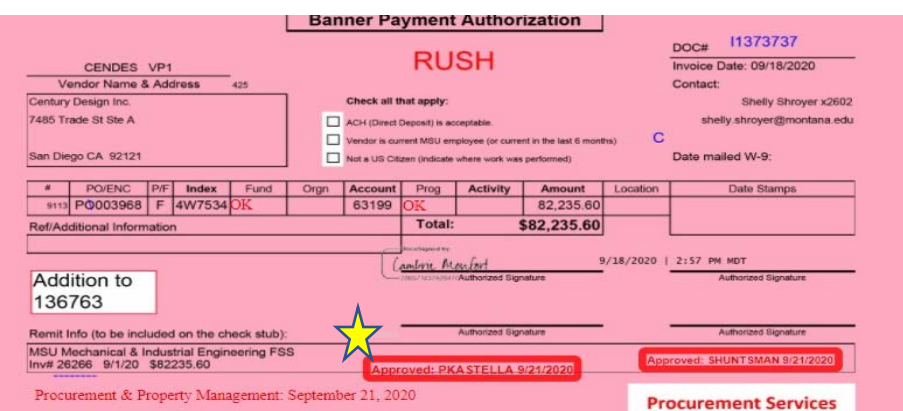

## **Below is an example of the email notification you will get from the Accounting Associates to approve a BPA in BANNER**

**From:** Engel, Mary **Sent:** Tuesday, September 15, 2020 11:32 AM To: Huls, Dale <dalehuls@montana.edu> **Subject: BPA APPROVAL NOTICE**

Please approve the capital code on this BPA:

Y **INV O AFRENCH 87,751.72 DOC 11373034** 

Please let me know when you have approved and if you have any questions.

## **Common reasons for forwarding a BPA for FM approval:**

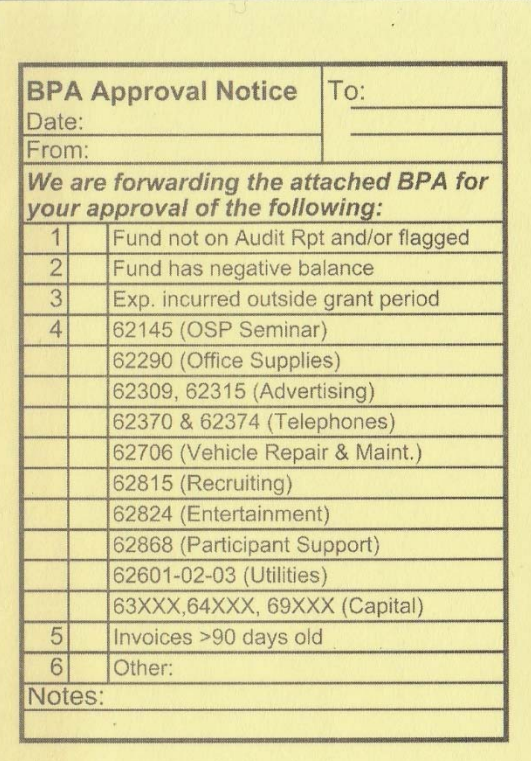